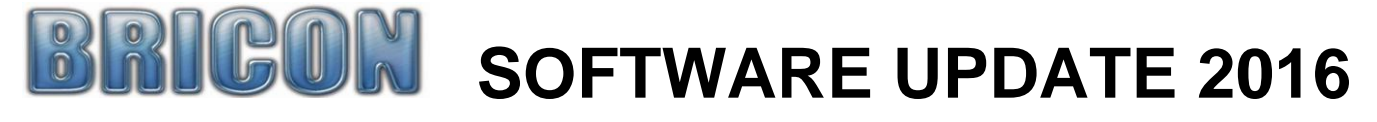

# **THE PROCEDURES FOR UPDATING YOUR BRICON SYSTEM ONLINE**

#### **Required equipment**

- *Any computer that is connected to the internet and online.*
- *The Bricon Club Editor (BCE) software program loaded onto that computer (version 2016.1.13.1)*
- *The Bricon Club-Master.*
- *The USB cable that was supplied with the master system.*
- *The power supply for the master (the transformer).*

#### **Windows Vista and Windows 7, 8 or 10.**

Before carrying out the update, ensure that the 'User Account Control' has been disabled on any PC with the Windows Vista, 7, 8 or 10 operating systems. The procedure to do this can be found on the Bricon UK website.

## **To download the new 2016 software on to the Bricon Club-Master**

- **Bricon Club-Master 2016 software = version UK-10 update 0x02**
- **Speedy clock 2016 software = Speedy 14 UK**
- **Speedylite clock 2016 software = Speedylite 14 UK**
- 1. Start the Bricon Club Editor (BCE) program on the computer by double clicking on the BCE icon.
- 2. Ensure that the BCE program is set to accept automatic downloads (look within options).
- 3. Ensure that the BCE program is configured for the correct language [English] and country [UK/Ireland].
- 4. Put the power cable into the master.
- 5. If the display shows a club ID of 9999, change that number to another and then press OK.
- 6. Remove the power cable from the master, wait a few seconds and put the power back into the master. 7. Using the USB cable (supplied), connect the Bricon Club-Master to the computer.
- 
- 8. The master display will show a message box saying "PC-communicat" ...then pause ...then updating.
- 9. On the computer there will be a message saying that it is "Busy loading new software in master".
- 10. When the download is completed a new message box will appear on screen. Do NOT click on this.
- 11. Wait for the master to restart, and then click OK on the message box showing on the computer.
- 12. The master display will show the message box "PC-communicat".
- 13. The following steps will show on screen.

*The computer screen may indicate that it is "Uploading Little UK-20" software.*

*The computer screen will indicate that it is "Uploading Speedy 14 UK" software.*

*The computer screen will indicate that it is "Uploading Speedylite 14" software.*

*The computer screen may indicate that it is "Uploading Bricon+ 007" software.* 

- 14. When the message box on the computer has disappeared then the software download is completed.
- 15. Within the option page of the BCE, click on Stop Communication.
- 16. Disconnect the USB cable that has linked the master to the computer.
- 17. Remove the power cable from the master.

### **To load the new software on to a Speedy clock**

- a. Put the power cable into the master.
- b. Go to menu option 12 (updating) on the master and press OK.
- c. Check that line 1 reads as "-Little UK-20", line 3 as "-Speedy 14 UK" and line 4 as "-Speedylite 14".
- d. If this is correct then the software for the clocks has been downloaded successfully,
- e. Transfer the software to a Speedy clock, by pressing 3 and the master will say "Insert device".
- f. Put the Speedy into the master and the new software will load onto the clock (it takes 36 secs).
- g. Remove the Speedy clock and replace it with the next Speedy to be updated.
- h. After removing the final Speedy clock to be updated, remove the power cable from the master.
- i. To update a Speedylite clock, repeat the process but select option 4 ("-Speedylite 14").

### **SOFTWARE UPDATES SHOULD ALWAYS BE CARRIED OUT.**

*It is important that this download is carried out in order to bring your system up to the new 2016 specifications and to ensure continued smooth running and improved functionality plus also new options and benefits. The software version that is on the master can be viewed during the start-up and will also appear on print-outs.* 

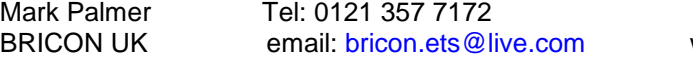